## **خدمة** "**عرض الرقم السري للبطاقات**" **الخطوات**

## **بطاقة السفر + بطاقة التسوق EasyShopping**

## **أوال :ً اختيار نوع البطاقة من قائمة البطاقات.**

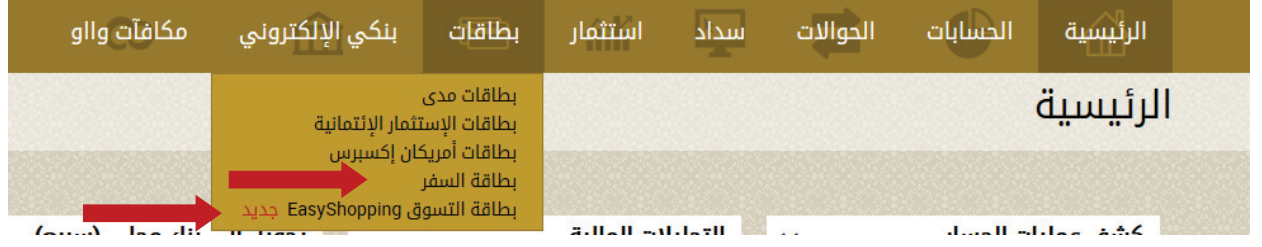

**ثانيا :ً بعد ظهور بيانات البطاقة يتم الضغط على** "**خدمات إضافية**" **و من ثم** "**عرض الرقم السري**"**.**

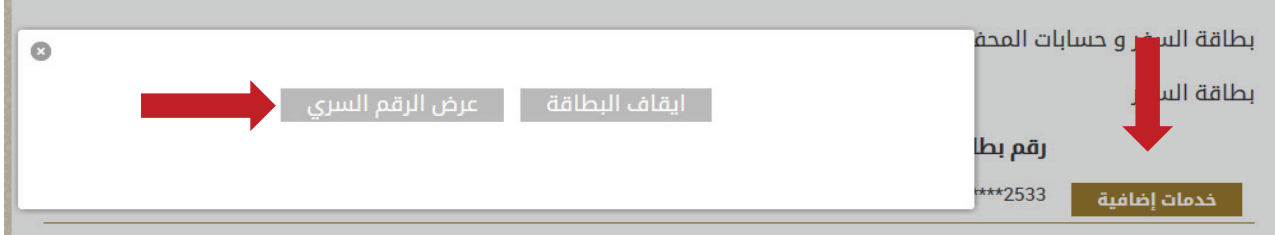

**ثالثا :ً إدخال رمز التفويض المرسل إلى رقم الجوال المسجل بالنظام.**

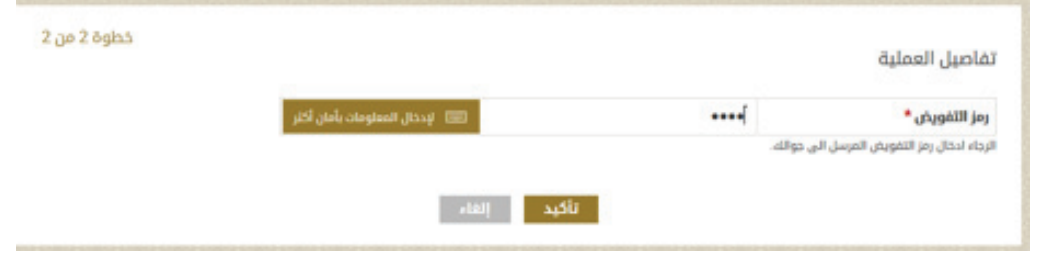

1

## **خدمة** "**عرض الرقم السري للبطاقات**" **الخطوات**

**رابعا :ً يتم الضغط على النقاط لعرض الرقم السري، مع العلم بأن مدة صالحية ظهور الرقم السري دقيقة واحدة و في حال انتهاء المدة يتم عمل الخطوات من جديد.**

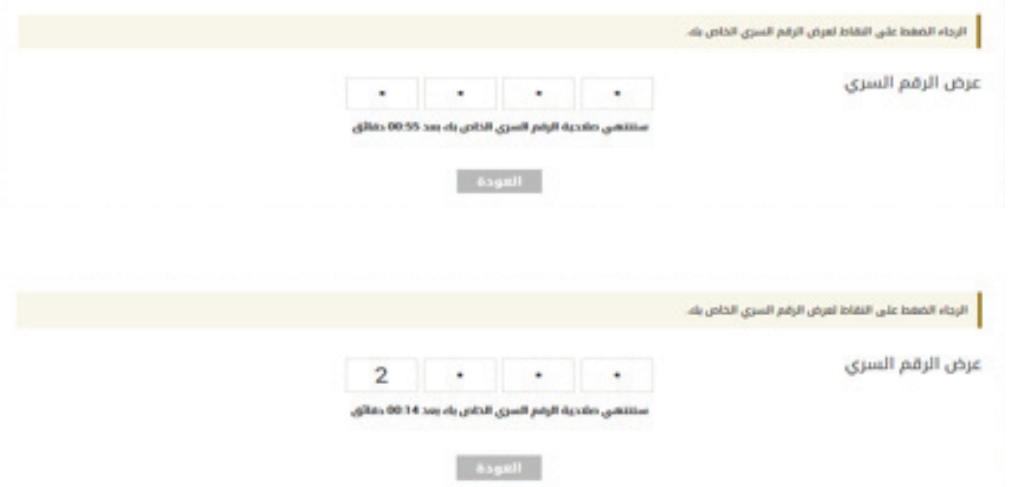